## **UTMAIL+ POST-MIGRATION PREPARATION – MAC CHECK FOR SETTINGS THAT WERE NOT MIGRATED**

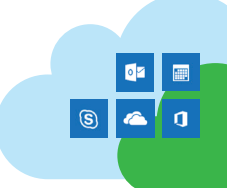

## **RECONFIGURING DELEGATE SETTINGS**

If you have both an @mail.utoronto.ca and an @utoronto.ca account, settings for delegate access may not have been migrated and you will need to set it up again.

- 1. Go to the **Tools** tab, and click **Accounts**.
- 2. Click **Advanced** and go to the **Delegates** tab.
- 3. Click on the **+** sign and search for the name of the delegate to whom you want to grant permissions.
- 4. Select the name and click **Add**, click **OK**, and then select the type of permission for each Outlook folder to which you want the delegate to have access.
- 5. If you want your delegate to see items that you have marked private, select **the Delegate can see my private items** check box.
- 6. Click **OK**, then **OK** again.
- 7. Close the **Accounts** window.

## **RESTORE CATEGORIES**

If your custom categories do not appear in Outlook 2016 for Mac after migration, you can add them back, without affecting items originally marked with that category.

To do this:

- 1. Find either an email or calendar event that has been given a category in the past.
- 2. Open the email or event. You should be able to see the name of the category but the colourwill be white. Make note of the name.
- 3. Click **Categorize** and choose **Edit Categories**.
- 4. Click the **+** to create a new category, then enter the name of the category you wish to restore *exactly as it appeared in your old account*.
- 5. Select a colour for the category and click **Add**.
- 5. Close the **Categorize** window. The old category should appear in the category list and the items with that category should upate.
- 6. Repeat these steps until you have restored all your categories.

## **RECREATING SIGNATURE FILES AFTER UTMAIL+ MIGRATION**

Your Outlook signatures will not be migrated to the new profile you created for your UTmai+ account. You will need to recreate any signatures you have lost.

- 1. Go to **Outlook** > **Preferences** > **Signatures**.
- 2. Create a new signature by clicking on the **+** sign at the left, and entering the signature in the field on the right.
- 3. Under **Choose default signature**, select your UTmail+ account, and choose the signature you created for **New messages** and **Replies/forwards**.
- 4. Close the **Preferences** window.